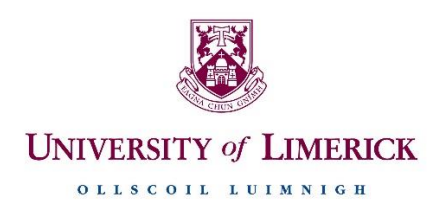

### **Information Technology Division**

#### **Printing from another device, e.g. Mobile, Tablet, Laptop, etc.**

1. Open a web browser on your device and go to the following website:

<https://ulprint.ul.ie/ig/secureprint/index.php>

2. Log in using your UL computer account username and password.

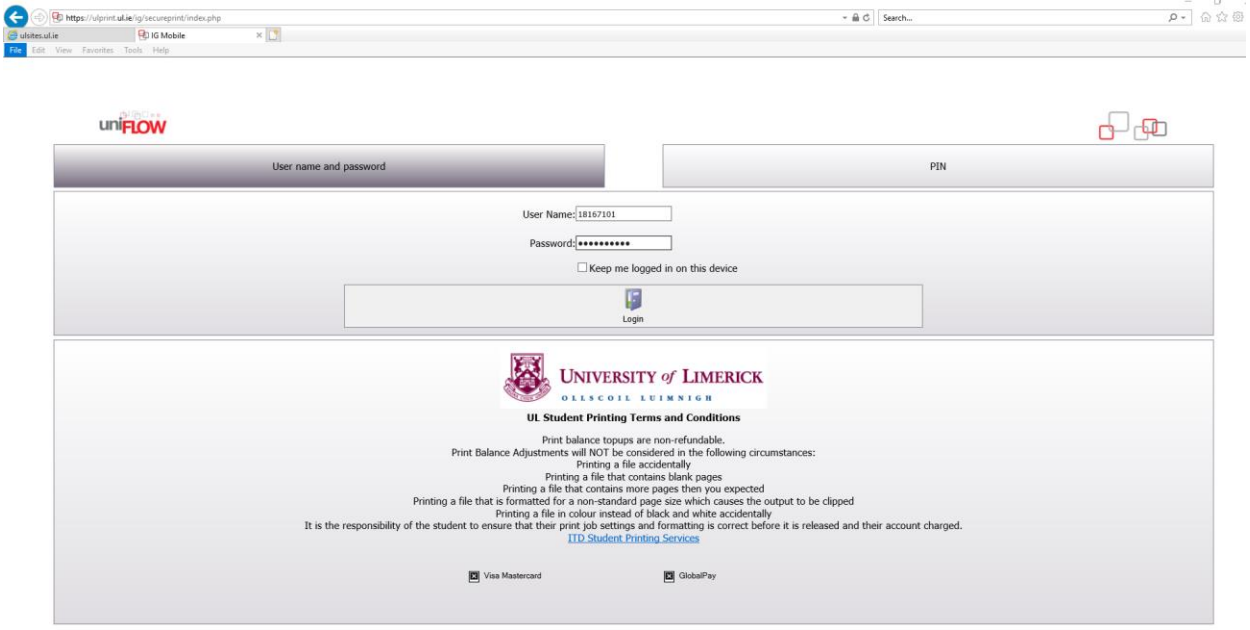

3. Browse for the file you want to print and select the finishing options you require as shown.

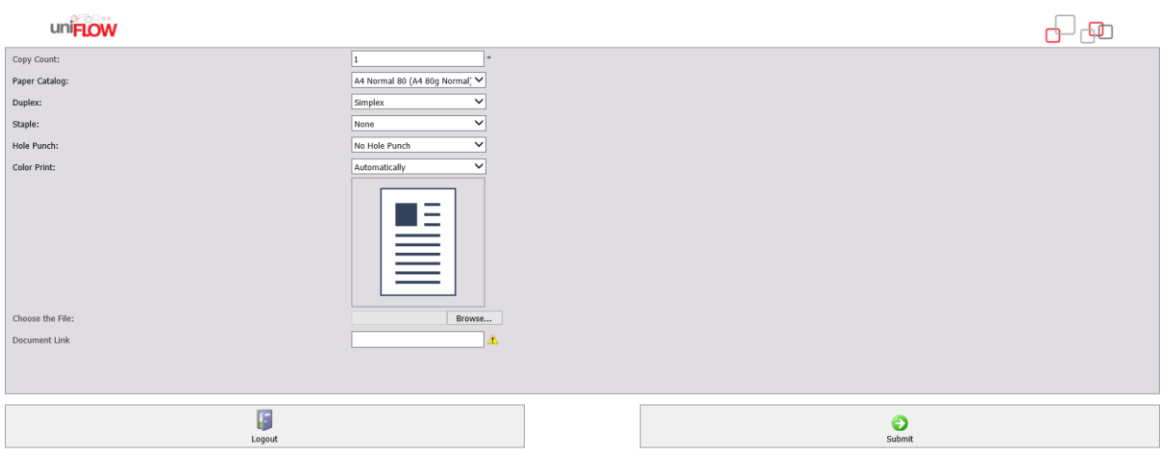

- 4. Select Submit.
- 5. Your document can now be printed on any student printer by following the instructions below.

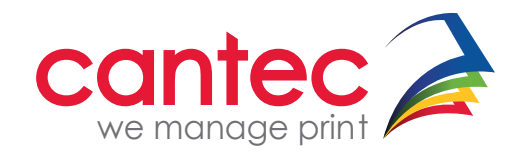

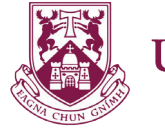

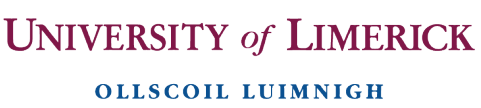

# **TO PRINT**

Tap your student card on the Card Reader **to login**

If you have forgotten your student card you can use the **AD Login** button to enter your student username and password.

You will be logged into the **Home Screen** where you can select **Secure Print**.

To print the job as is, select the document on screen and select **Print & Delete.**

You can change print settings by selecting the document and pressing the **Options** button.

Print jobs can be changed from **Colour** to **B&W** at the device if you do not have enough credit to print in colour.

You can also change the print option from **Simplex** to **Duplex**.

Press the **Set Options** button to confirm your changes.

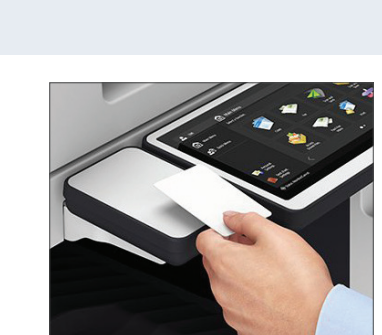

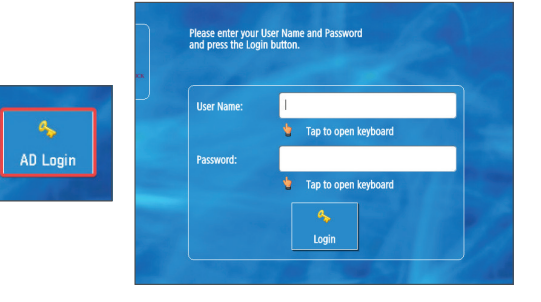

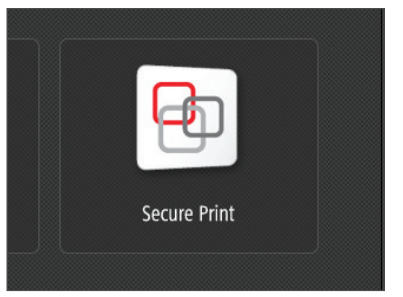

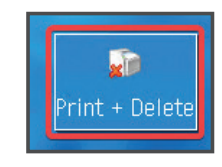

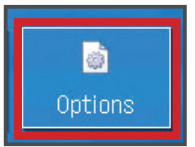

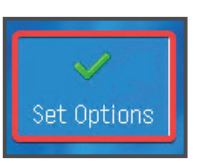

## **STAY LOGGED IN**

**while the device is processing your job.** 

### **ALL JOBS WILL BE CANCELLED**

**if the user logs out before completion of the job.**

### **LOG OUTWHEN YOUR JOB IS COMPLETE:**

*tap your card against the reader or press the ID button on the control panel or press the blue LOG OUT button*

# **REMEMBER**

Use the print driver titled **BWPrint** or **ColourPrint** to send print jobs to any Canon MFD across the UL campus.

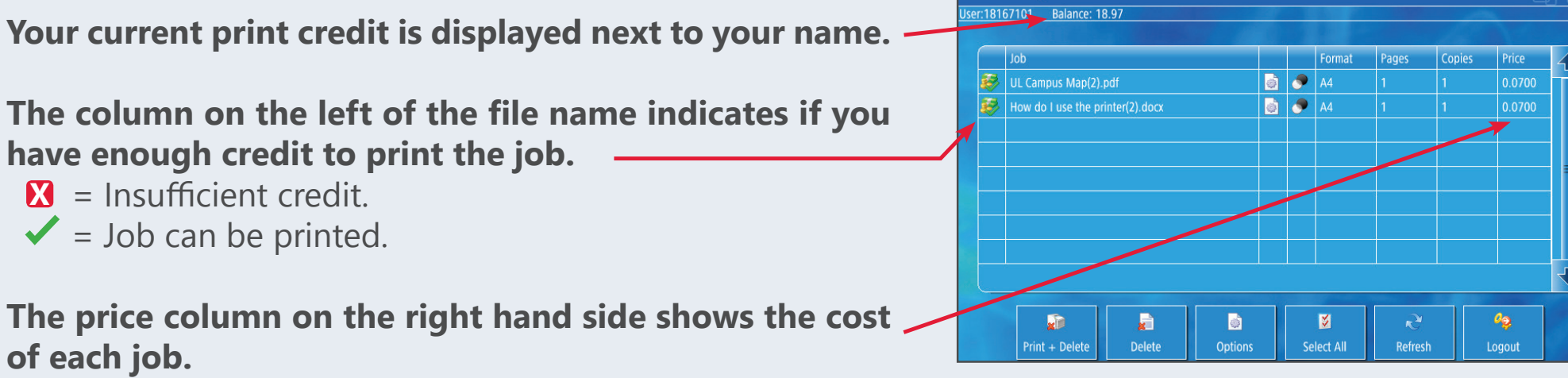